## **คู่มือการใช้งานระบบ PSU English Test Online สำหรับผู้เข้าสอบ**

1. เข้าสู่ระบบ LMS2@PSU (https://lms2.psu.ac.th) และ Login ด้วย PSU Passport

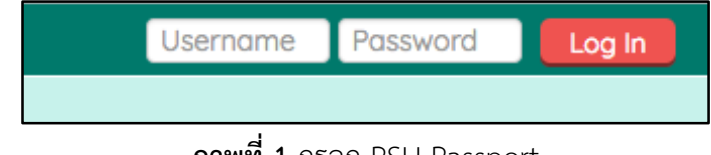

**ภาพที่1** กรอก PSU Passport

- 2. ค้นหารายวิชาของข้อสอบ ในช่องด้านขวาบนของเว็บ โดยพิมพ์ชื่อระบบการสอบว่า "PSU English Test" หลังจากนั้นให้ตรวจสอบการค้นหาด้วยชื่อคณะเป็นภาษาอังกฤษ ครั้งที่เปิดสอบ รอบที่สอบ และ วันที่เวลาของการสอบ ดังภาพที่ 2 ซึ่งชื่อของข้อสอบจะมีลักษณะดังนี้ "PSU English Test Faculty X Round X" โดย
	- a. Faculty คือ ชื่อคณะภาษาอังกฤษ
	- b. X ตัวแรก คือ ครั้งที่สอบ
	- c. X ตัวที่สอง คือ รอบที่สอบ

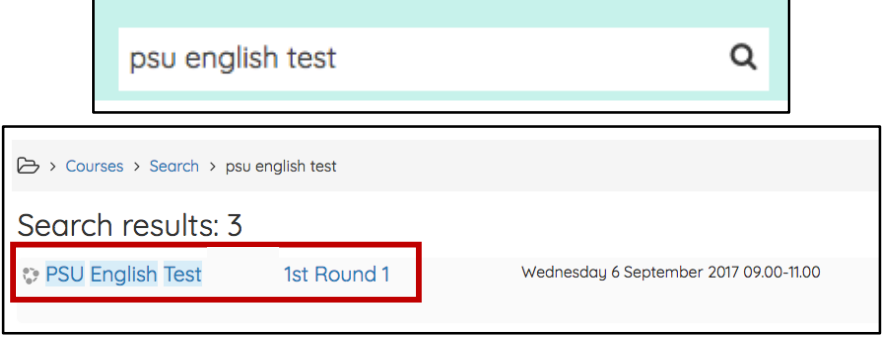

## **ภาพที่2** ค้นหาวิชาที่ทำการสอบ

3. กรอก Enrolment Key ที่กรรมการคุมสอบได้แจ้งในห้องสอบ แล้วกดปุ่ม "Enrol me"

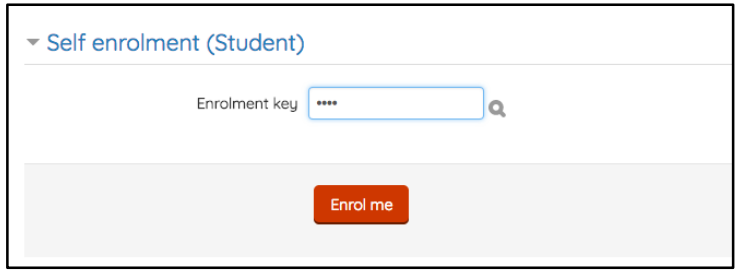

**ภาพที่3** Part ของข้อสอบ

4. ข้อสอบมีทั้งหมด 4 Part ผู้เข้าสอบ**จะต้องทำทีละ Part** เริ่มจาก Listening, Vocabulary, Structure and Usage และ Reading หากผู้เข้าสอบข้ามไปทำ Part อื่น ระบบจะยังคงจับเวลาใน Part ก่อนหน้า

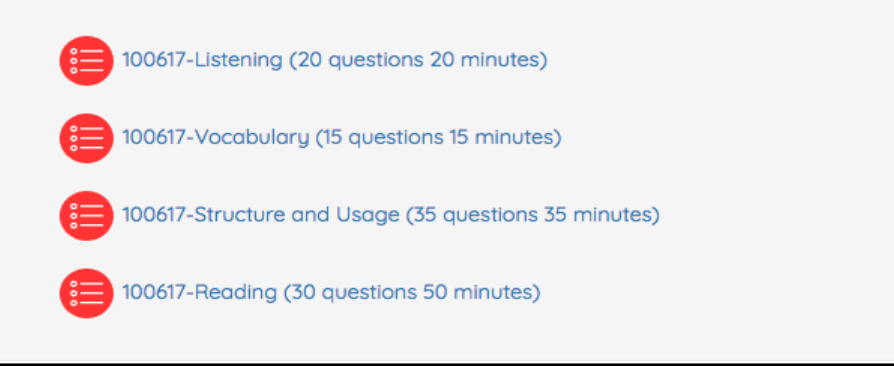

**ภาพที่4** Part ของข้อสอบ

5. เมื่อผู้เข้าสอบเข้าสู่การทำข้อสอบในแต่ละ Part จะต้องทำการกด "Attempt quiz now" ทุกครั้ง เพื่อ เริ่มทำแบบทดสอบ

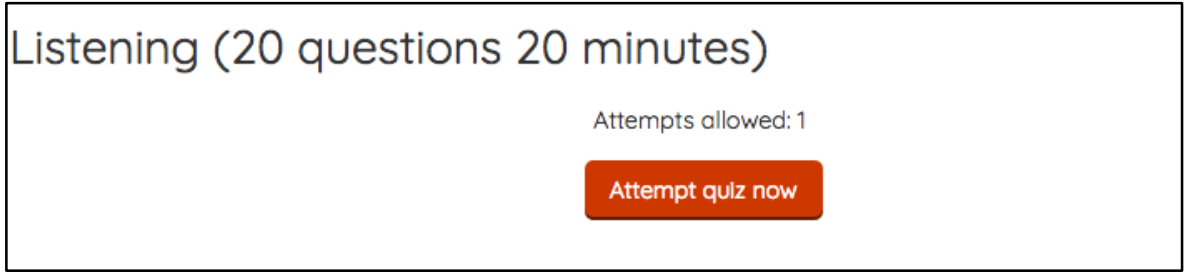

**ภาพที่5** การเริ่มทำข้อสอบ

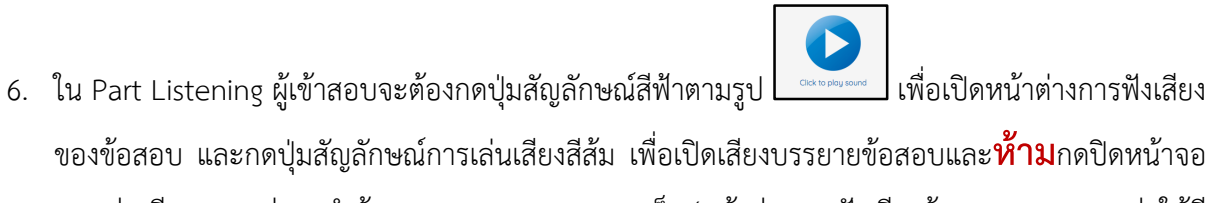

การเล่นเสียง จนกว่าจะทำข้อสอบ Part Listening เสร็จ (หน้าต่างการฟังเสียงข้อสอบสามารถกดย่อให้มี ขนาดเล็กลงหรือกดพับหน้าหน้าจอได้)

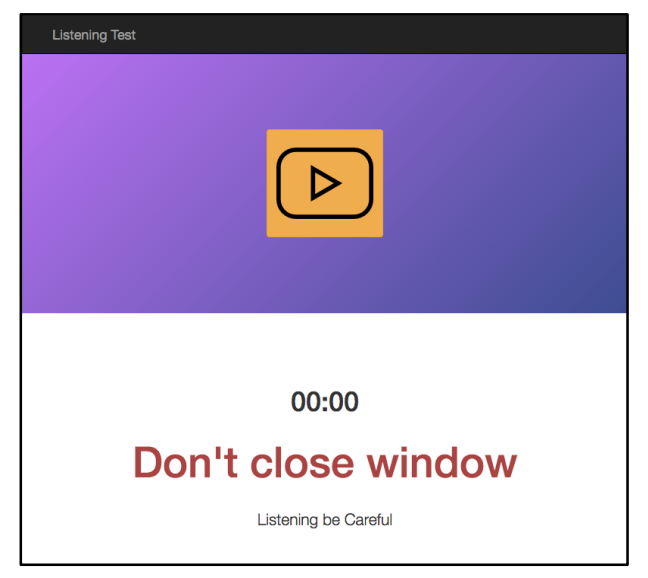

**ภาพที่6** แสดงหน้าต่างการเล่นเสียงข้อสอบ

- 7. ข้อสอบจะถูกแบ่งเป็นหลายหน้าเมื่อทำเสร็จแต่ละหน้า ให้ผู้เข้าสอบกด Next Page เพื่อไปยังหน้าถัดไป
- 8. ในทุก Part หลังจากทำข้อสอบเสร็จสิ้นให้ผู้เข้าสอบกดปุ่ม "Finish Attempt" ระบบจะแสดงสถานะการ ตอบในแต่ละข้อ ให้ผู้เข้าสอบ "Submit all and Finish" เมื่อส่งคำตอบครบทุกข้อแล้ว และ ระบบจะ สอบถามผู้เข้าสอบอีกครั้งเพื่อยืนยันให้กด "Submit all and Finish" เพื่อยืนยันว่าผู้เข้าสอบได้ตรวจการ ส่งคำตอบครบทุกข้อแล้ว

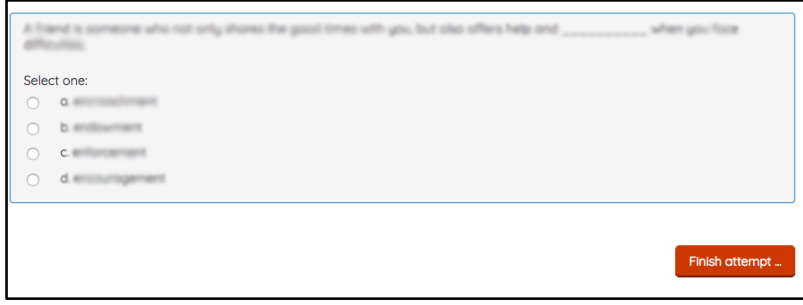

## **ภาพที่7** กดปุ่มเสร็จสิ้นการทำข้อสอบ

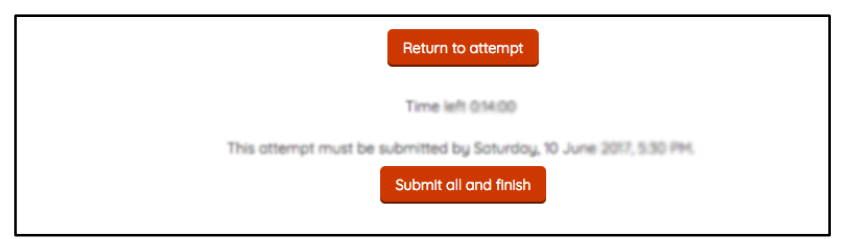

## **ภาพที่8** กดส่งข้อสอบทั้งหมด

9. หลังจากนั้นให้กด Finish Review แล้วกด Back to Course เพื่อทำข้อสอบ Part ถัดไป